# 2. 連絡メールの登録方法(保護者登録)

学校から配布された、学校認証IDを記載したプリントをお手元にご用意ください。 登録作業は、携帯電話・スマートフォン・パソコンから同じ手順で行えます。

\* 学校認証IDは学校ごとに異なります。

.● 00● 0● 00● 00●

### 1: 空メールの作成と送信

登録したい携帯電話・スマートフォン・パソコンから、新規メール作成で 宛先に下記のメールアドレスを入力して【空メール】を送信します。

## [ touroku@education.ne.jp ]

※空メールが送信できない携帯電話の機種(iPhone)の場合、<br>件名か本文に何かしら文字を入力して送信してください。

(携帯電話では右の二次元コードをバーコードリーダー機能で 撮影すると空メールを作成できます)

# 連絡メール2<br>保護者登録

(mailmail@education.jp)

### 2: 登録用の返信メールを受信(URL付き)

空メールを送信すると、登録手続き用のメールが届きます。

\*10分経っても登録手続き用のメールが届かない場合

携帯電話の迷惑メール対策設定を変更する必要があります。 登録後も設定を解除しないでください。

(1)「指定受信」の一覧に「renraku@education.ne.jp」を追加 する。

②URL付きメールの受信を許可する

\* 迷惑メール対策の詳しい設定方法は、機種によって異なります。 ご不明な場合は、お手数ですが携帯ショップにご相談ください。

#### 3: URLにアクセス

届いたメールに記載されているURLをクリックして、登録画面に アクセスします。

4: メールアドレスの確認画面 ●保護者登録(1/6)

画面に表示されたメールアドレスが正しいことを確認して、 「次へ進む]を押します。 (図.3-2)

5: 基本情報入力 ●保護者登録(2/6) (図.3-3)

- (1) 保護者名を入力 (本人の名前を入力)
	- ・メールアドレスの持ち主の名前を入力します。
- ② 設定したいパスワードを入力 ・半角英数字4~20文字でパスワードを設定します。 ・ドットやハイフンなどの記号は使用できません
- (3)「次へ進む]を押します。

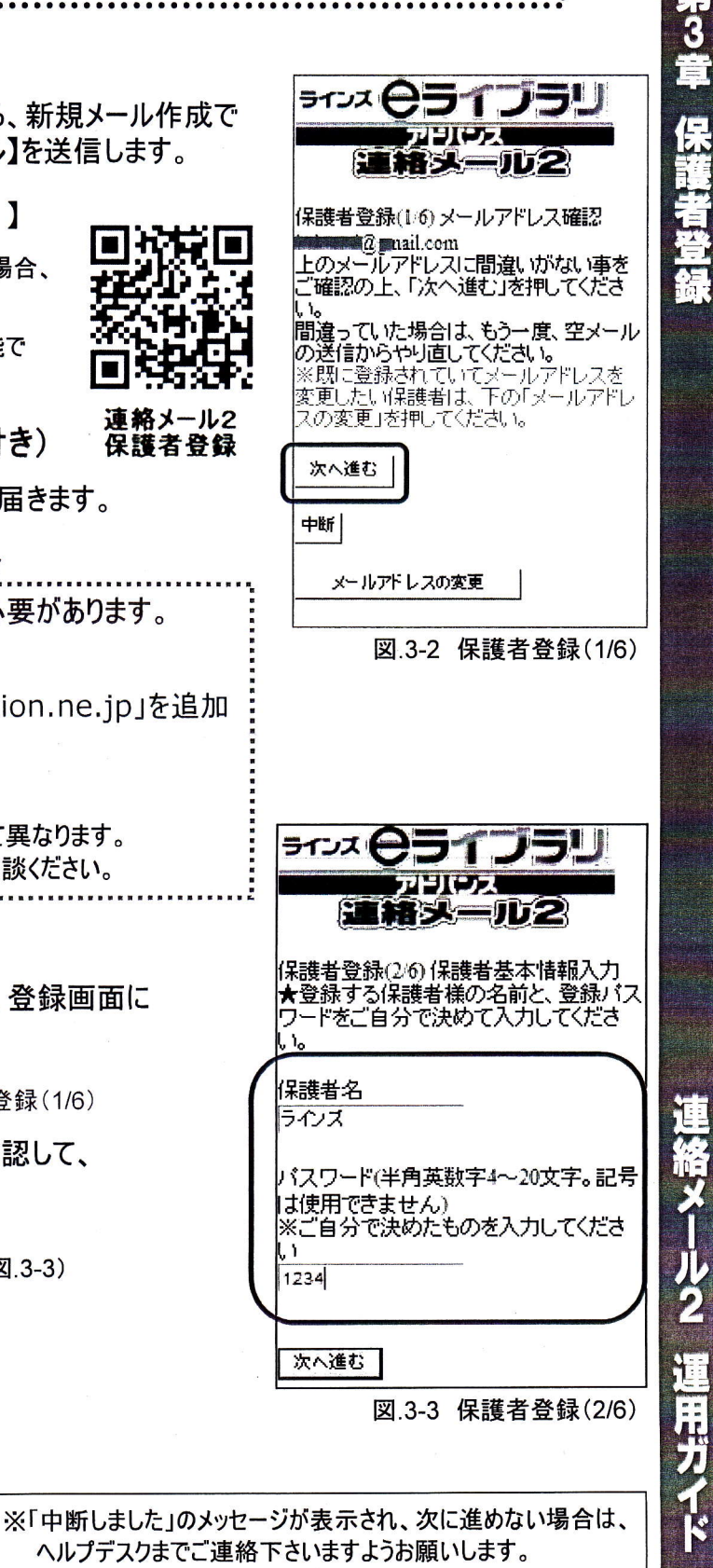

3

He